## **Регистрация в репозитории**

1. В меню сверху справа нажимаем на кнопку "Войти", выбираем "Регистрация пользователя" и попадаем на страницу: <http://elib.psu.by/register>.

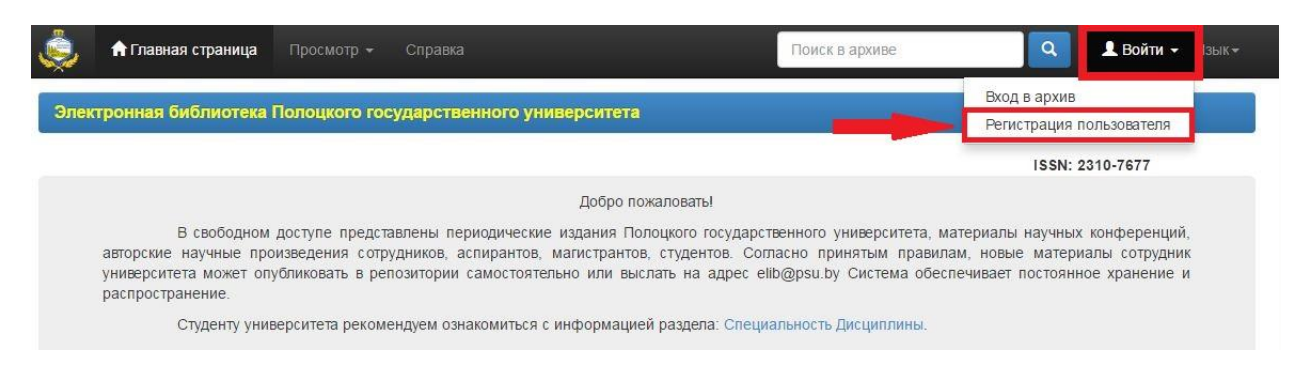

Введите адрес личной почты, выданной в ЦИТ ПГУ. (Студент свой личный адрес почты может посмотреть на сайте факультета. )

## Нажимаем кнопку "Зарегистрироваться".

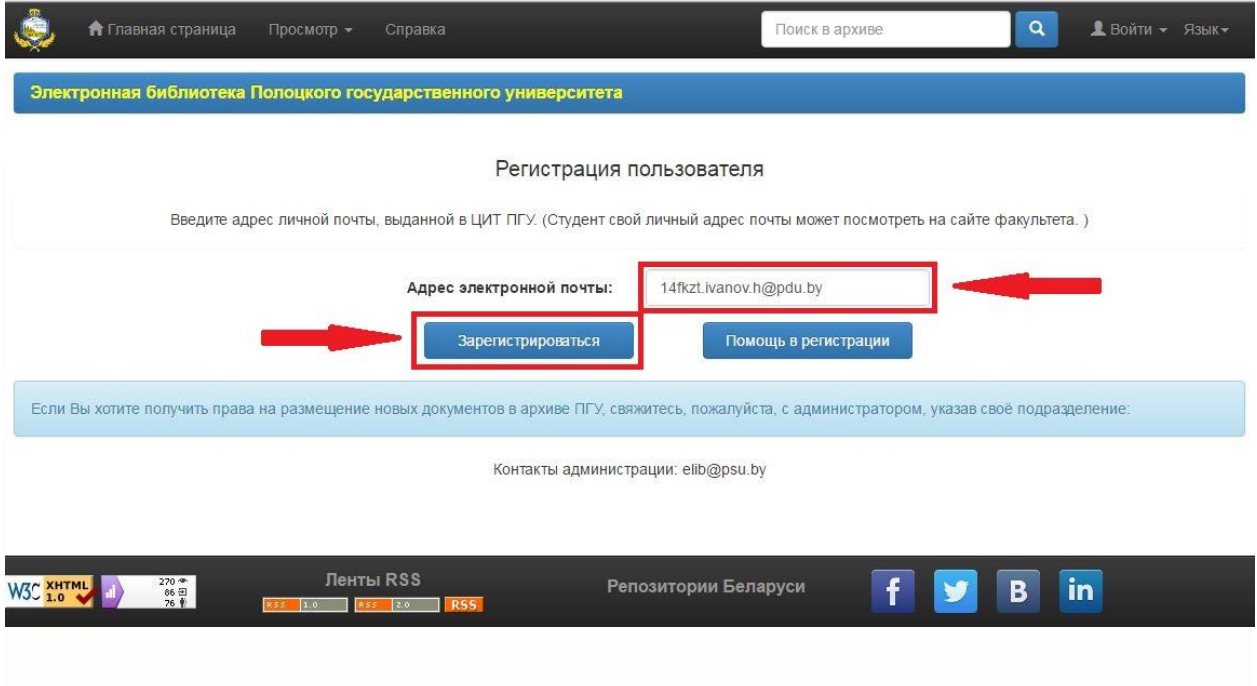

3. Далее на только что указанный адрес придет сообщение с ссылкой. Нужно пройти по этой ссылке, где откроется страница с регистрационными полями.

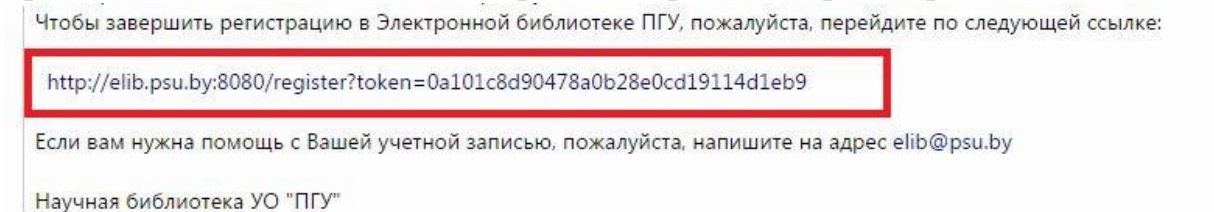

(Сообщение должно прийти в течении минуты, если его долго нет, проверьте папку спам. Если его и там нет, то возможно вы допустили ошибку при написании своего электронного адреса, в этом случае повторите пункт 2.)

4. Заполняем все поля, нажимаем на "Завершить регистрацию".

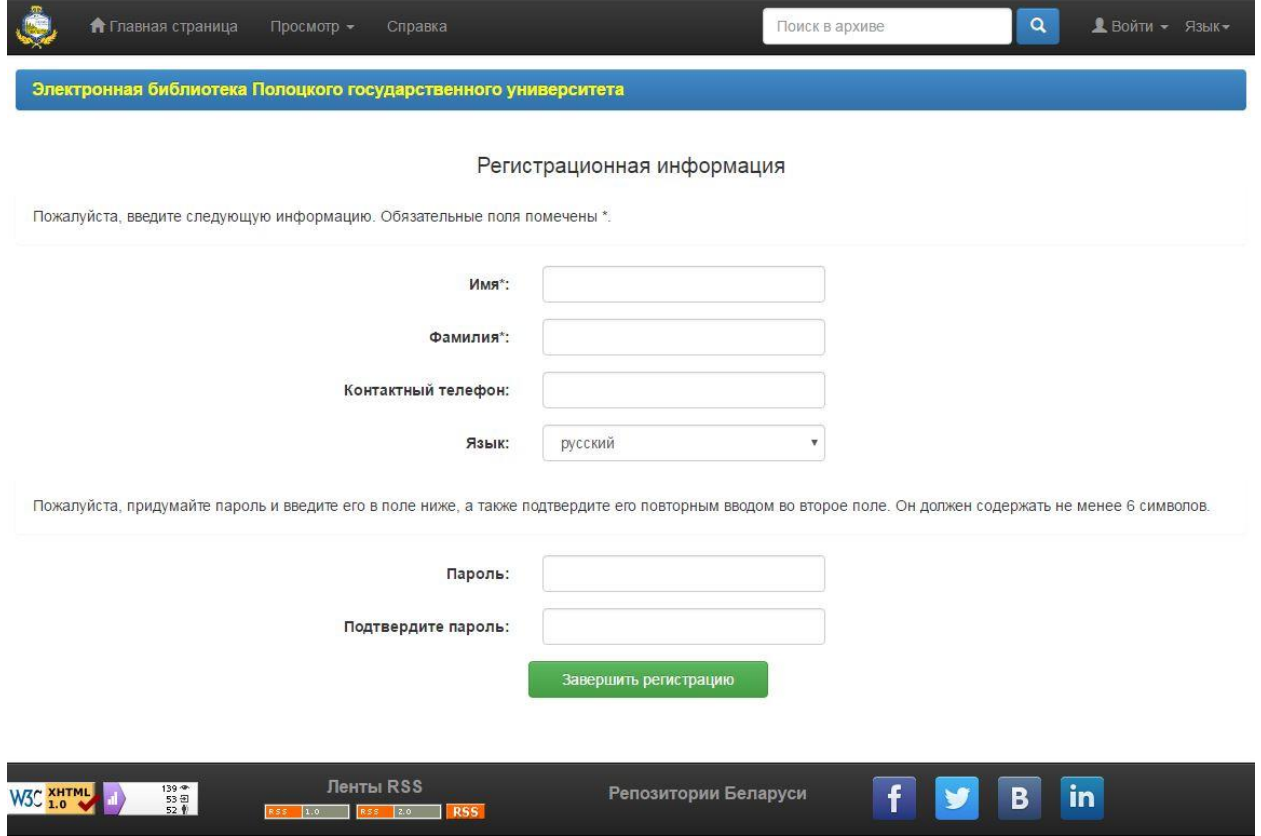

5. Снова идем в меню сверху справа нажимаем на кнопку "Войти", выбираем "Вход в архив".

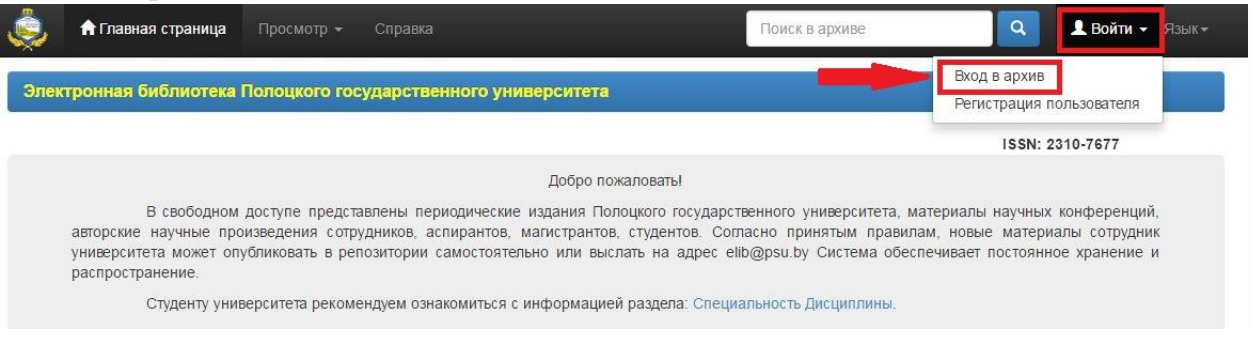

6. Открывается страница для входа, на которой вводим адрес электронной почты, указанной в пункте 2, и пароль из пункта 4.

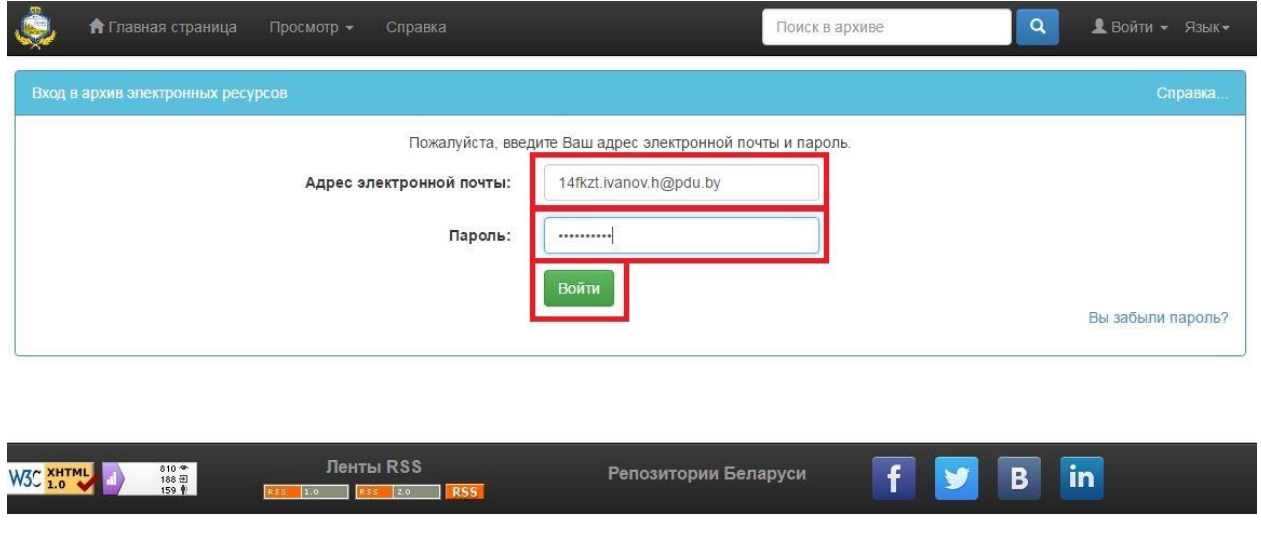

## **Важно !**

**Модератор добавляет права в ручном режиме в будние дни с 8.00 до 16.45**